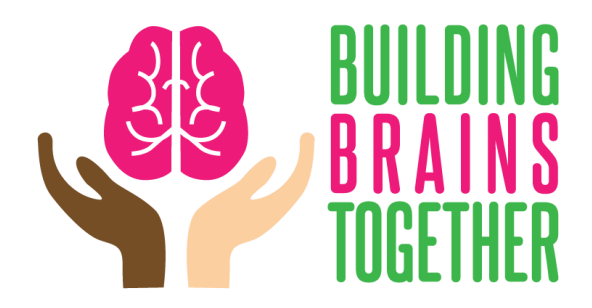

## **Brains Architect Level 1 Sign-In Instructions**

- 1. Visit [www.buildingbrains.ca](http://www.buildingbrains.ca/)
- 2. Click on "enroll today"
- 3. Click button "Start Brain Architect Level 1 for Free"
- 4. Click button "Register an Account" (on right side, pink box)
- 5. Enter Username, Email
- 6. Click "Register" then green bordered box and green circle should appear. This means your registration was successful. Do not click on the white button "Register an Account". You are already successfully registered.

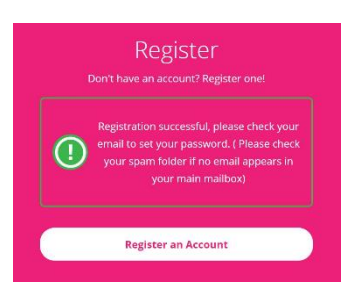

- 7. Check email for password instructions. **Check your SPAM folder!**
- 8. Click on the link to set your password in the email or cut and paste URL into your browser
- 9. Delete password that is shown ie. QqT2Yo#T
- 10. Enter in password you would like to use
- 11. Click on "Reset Password"
- 12. Click "Login"
- 13. Enter Username and your password
- 14. Click "Login"
- 15. Click "Take this course"
- 16. Click "1-Welcome to the course"

**Questions?** Please contact Vicki at (403)715-4585 or buildingbrainstogether@gmail.com